# インストール済みのAnyConnectモジュールの Windowsからの削除

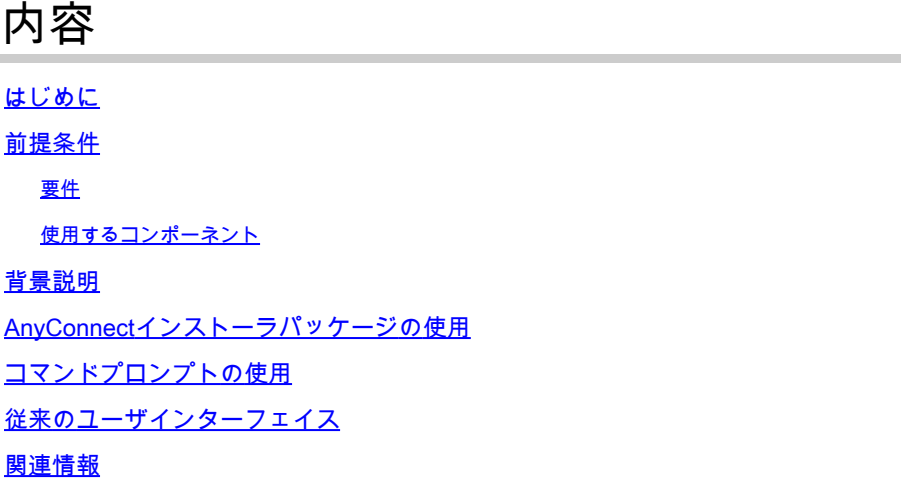

## はじめに

このドキュメントでは、Windows PCからインストール済みのCisco AnyConnectモジュールを削 除する方法について説明します。

## 前提条件

### 要件

次の項目に関する知識があることが推奨されます。

- AnyConnect(Cisco Secure Client)の基礎知識
- Windowsシェルコマンドに関する基礎知識

### 使用するコンポーネント

このドキュメントの内容は、特定のソフトウェアやハードウェアのバージョンに限定されるもの ではありません。

このドキュメントの情報は、特定のラボ環境にあるデバイスに基づいて作成されました。このド キュメントで使用するすべてのデバイスは、クリアな(デフォルト)設定で作業を開始していま す。本稼働中のネットワークでは、各コマンドによって起こる可能性がある影響を十分確認して ください。

### 背景説明

その方法には、System Center Configuration Manager(SCCM)などのソフトウェア管理ツールの

注:AnyConnectはCisco Secure Clientに再ブランドされました。名前だけが変更されること はありません。インストールプロセスは同じです。

## AnyConnectインストーラパッケージの使用

1. AnyConnect導入前パッケージを割り当てます。パッケージ名はanyconnect-win-<version> predeploy-k9.zipです。

2. NAMモジュールを選択します。ファイル名はanyconnect-win-<version>-nam-predeployk9.msiです。

3. Cisco AnyConnect Network Access ManagerのSetupウィンドウで、Remove、Nextの順に選択 します。次のウィンドウで、再度Removeを選択します。

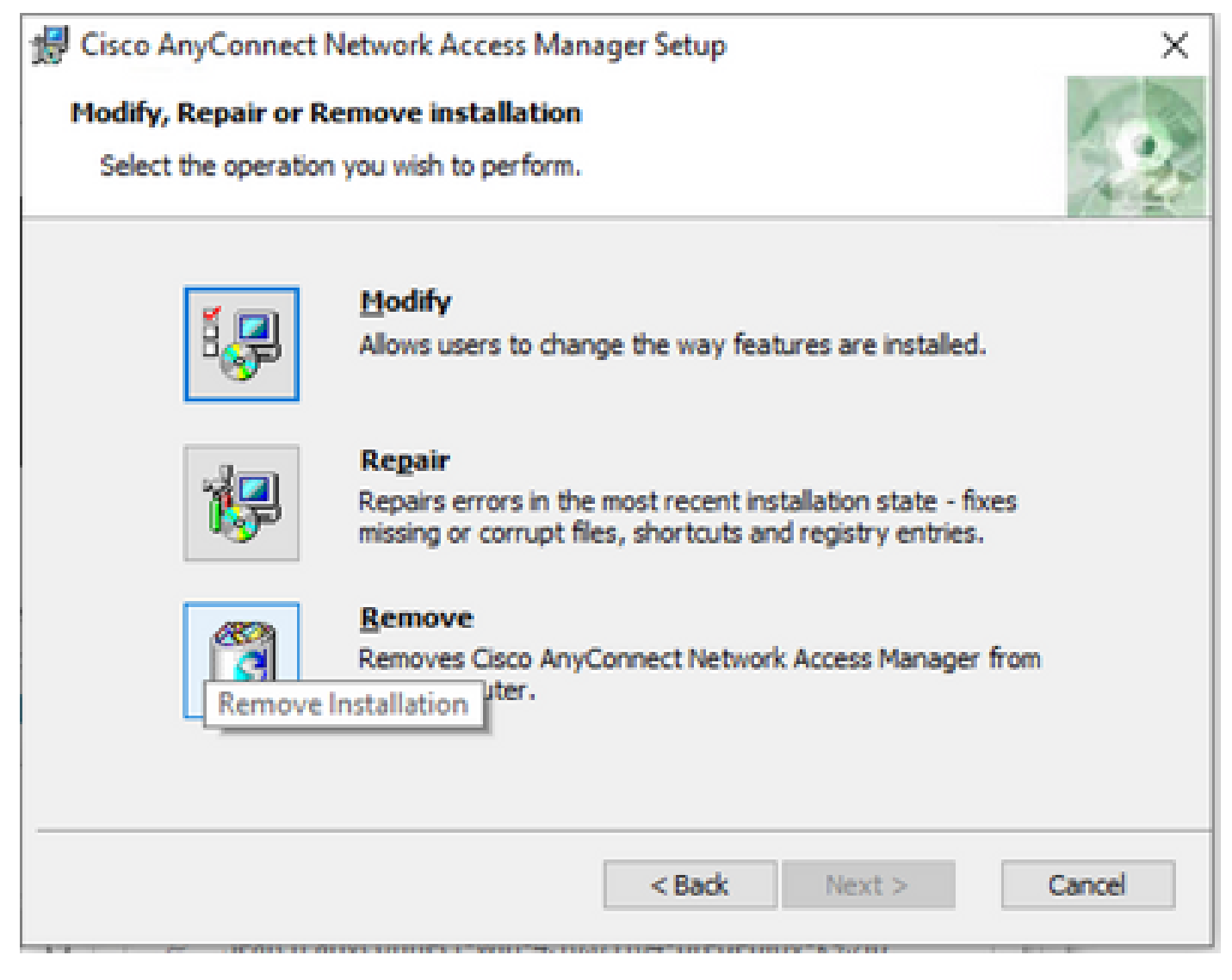

[削除]を選択します

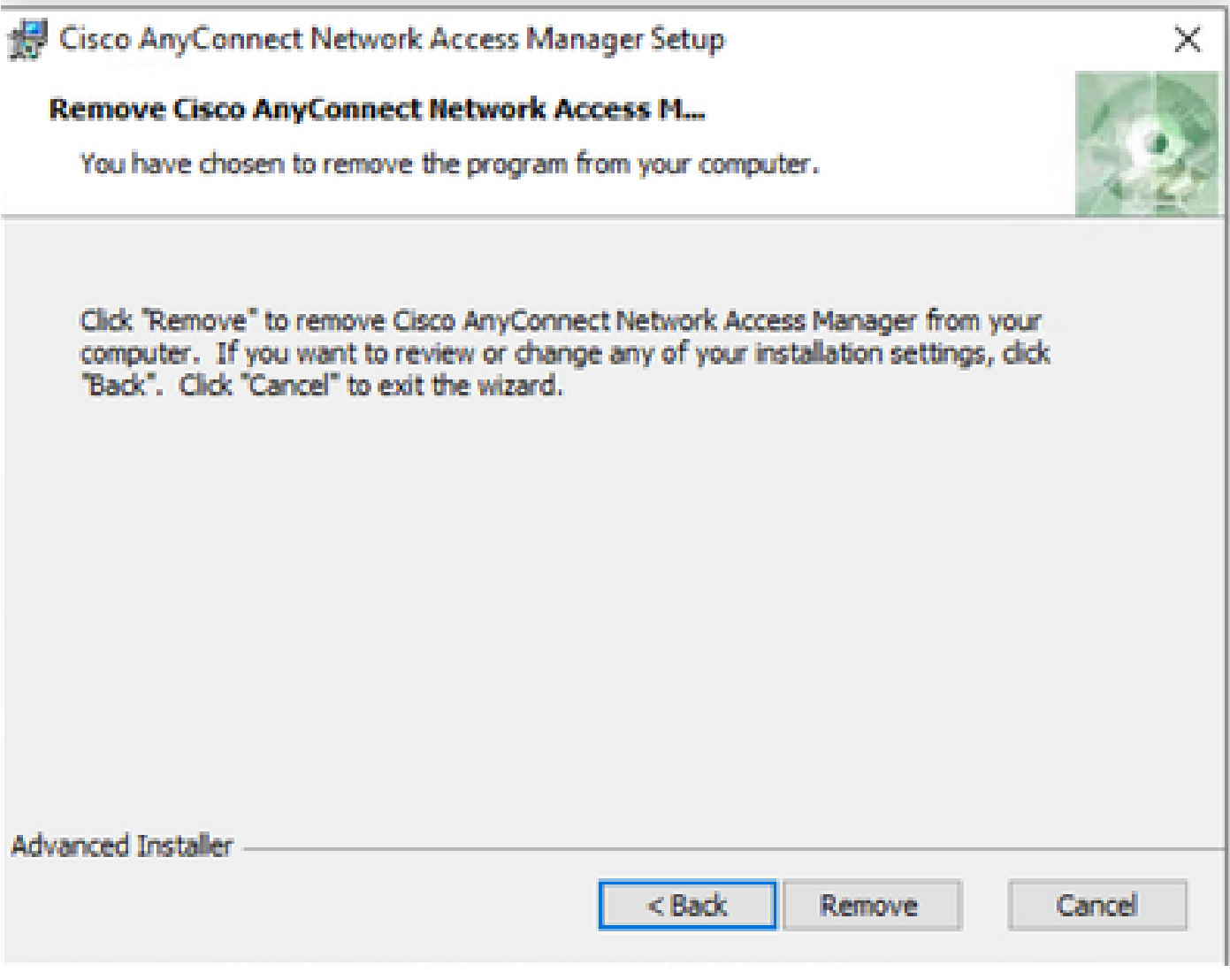

「削除」をもう一度選択します

## コマンドプロンプトの使用

このオプションは、Microsoft SCCMなどのソフトウェア管理システム(SMS)を介して複数のエン ドポイントからモジュールをアンインストールする必要がある場合に便利です。

1.パワーシェルコマンドGet-WmiObject -Class Win32\_Productを使用して、Network Access Manager MSIファイルのUID値を見つけます。

<#root>

C:\Users\cisco>

**Get-WmiObject -Class Win32\_Product**

IdentifyingNumber : {B3FA5A71-A9C3-42B3-B567-F92C163F3F5B} Name : Microsoft Visual C++ 2019 X64 Additional Runtime - 14.29.30040 Vendor : Microsoft Corporation Version : 14.29.30040

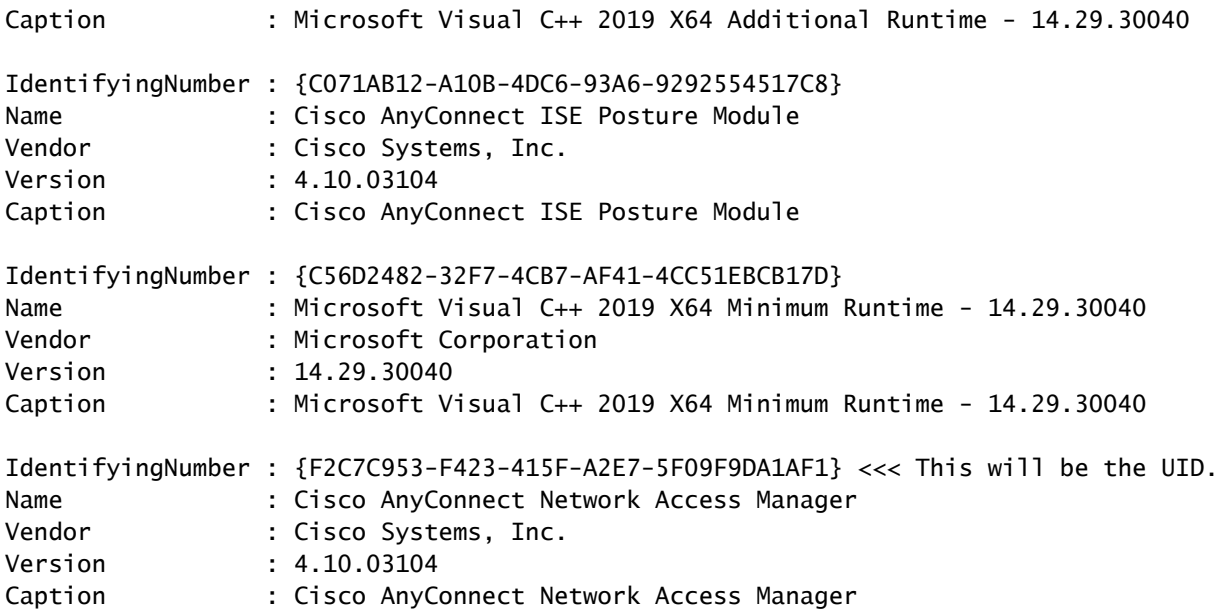

AnyConnectネットワークアクセスモジュール(NAM)の情報だけを表示する場合は、Get-WmiObject win32\_product -Filter "name = 'Cisco AnyConnect Network Access Manager'"を使用し ます。 | 蛍光灯

#### <#root>

C:\Users\cisco>

**Get-WmiObject win32\_product -Filter "name = 'Cisco AnyConnect Network Access Manager'" | fl** IdentifyingNumber : {F2C7C953-F423-415F-A2E7-5F09F9DA1AF1} Name : Cisco AnyConnect Network Access Manager

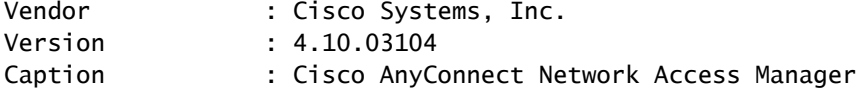

次に、HKEY\_LOCAL\_MACHINE\SOFTWARE\Microsoft\Windows\CurrentVersion\Uninstallの下に レジストリキーの値が存在することを、レジストリエディタアプリケーションで確認します。

Computer\HKEY\_LOCAL\_MACHINE\SOFTWARE\WOW6432Node\Microsoft\Windows\CurrentVersion\Uninstall\{F2C7C953-F423-415F-A2E7-5F09F9DA1AF1}

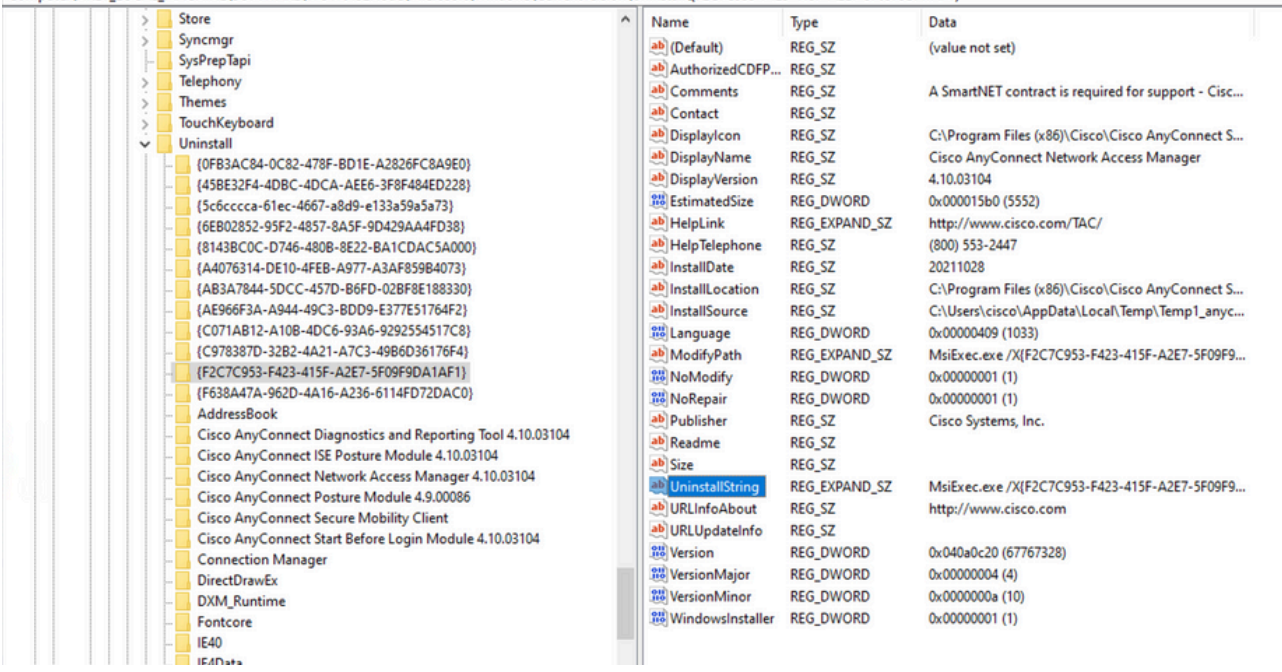

Windowsレジストリキー

2.コマンドプロンプトを開き、前の手順で取得したreg key値を使用してmsiexec.exe /x{reg key value} を実行します。

#### <#root>

C:\Users\cisco>

**msiexec.exe /x{F2C7C953-F423-415F-A2E7-5F09F9DA1AF1}**

注:これらの属性は、必要に応じてリロードプロンプトを回避するようにカスタマイズでき ます。このコマンド例では、次の手順が必要です。

3. Windows Installerプロンプトで、Yesをクリックします。

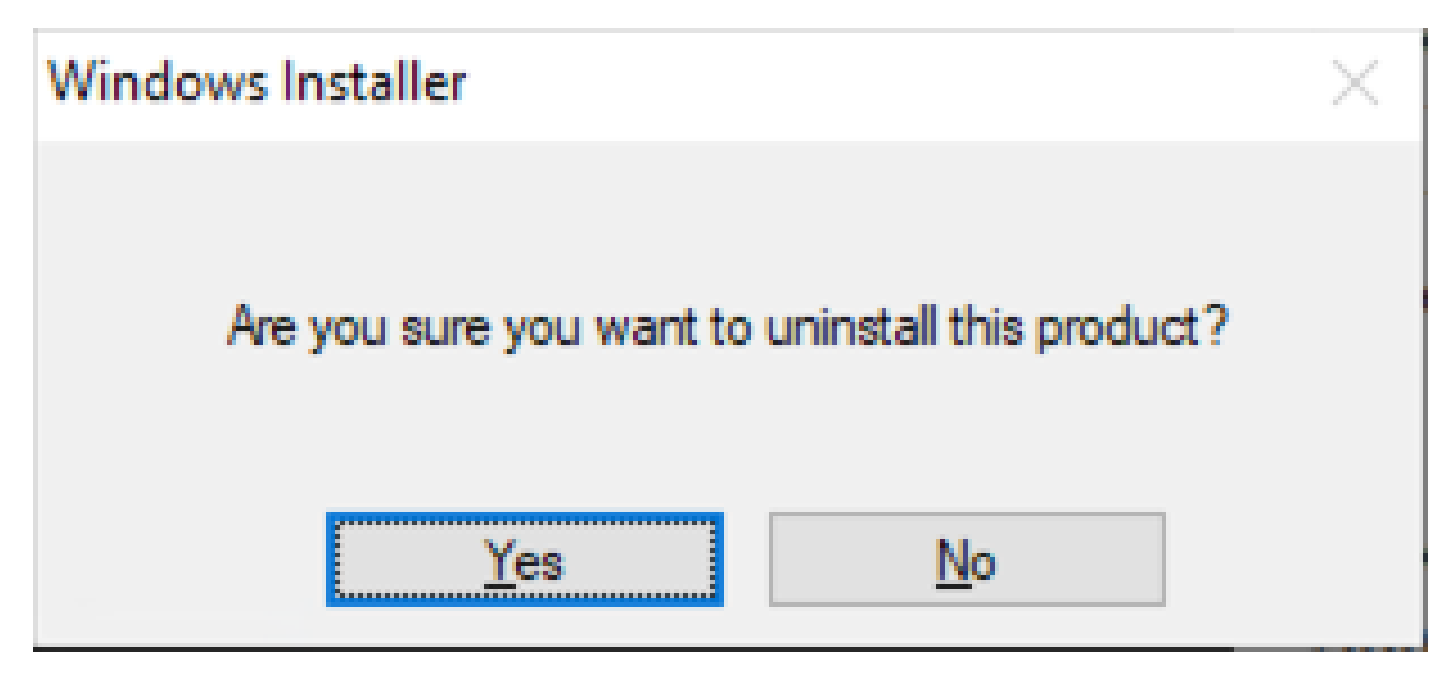

アンインストールの確認

4.アンインストールの経過表示バーが開きます。

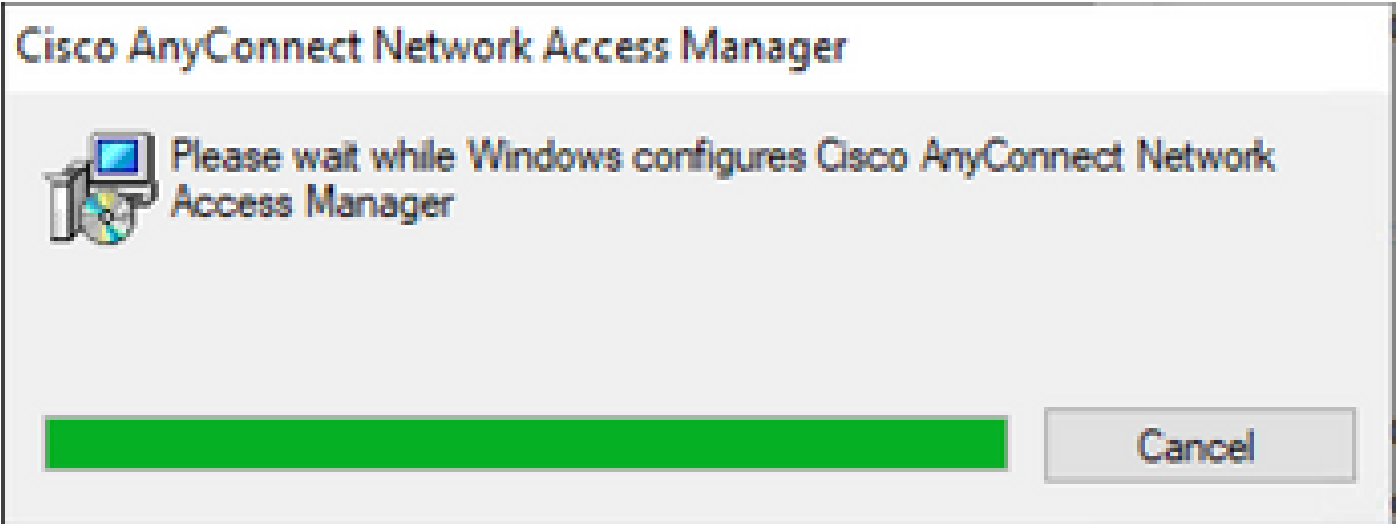

削除の進行状況

5. PCを再起動するよう求めるメッセージが表示されます。[Yes] をクリックします。

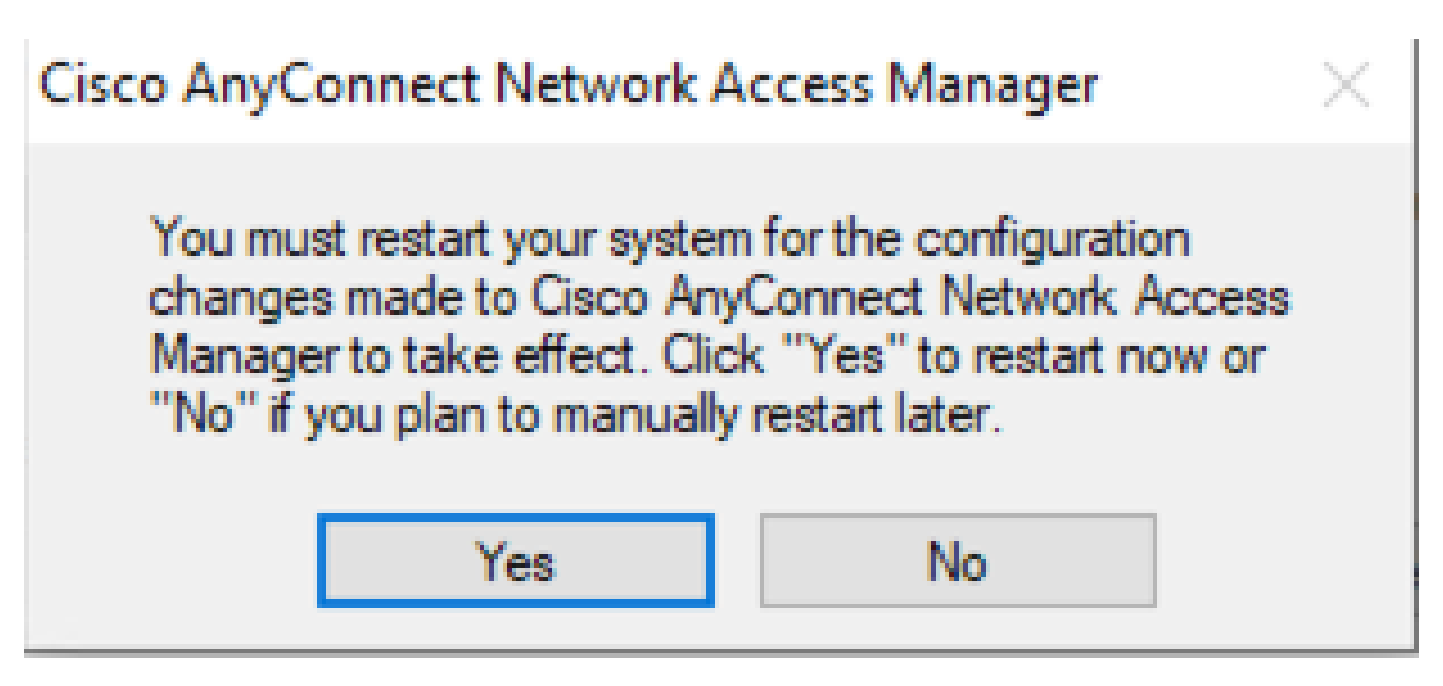

再起動プロンプト

注:ベストプラクティスに従って、システムを再起動します。

従来のユーザインターフェイス

これは手動でモジュールをアンインストールするオプションであり、少数のPCに推奨されます。

1. Windowsの設定でアプリと機能を開き> NAMを選択> Uninstallを選択します。

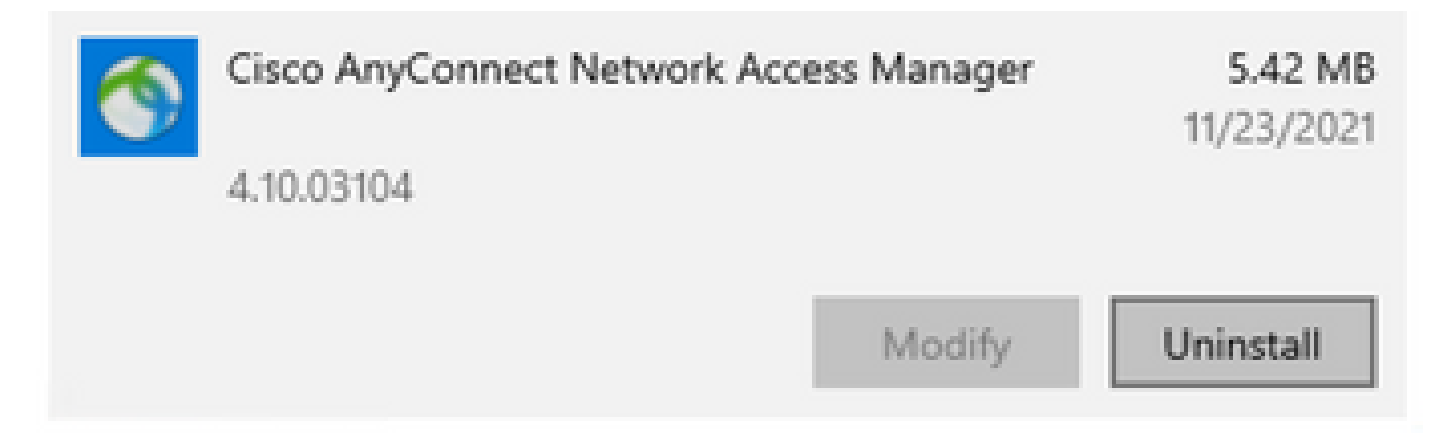

Windowsの設定でアプリと機能を開く

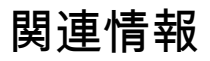

• [シスコのテクニカルサポートとダウンロード](https://www.cisco.com/c/ja_jp/support/index.html)

翻訳について

シスコは世界中のユーザにそれぞれの言語でサポート コンテンツを提供するために、機械と人に よる翻訳を組み合わせて、本ドキュメントを翻訳しています。ただし、最高度の機械翻訳であっ ても、専門家による翻訳のような正確性は確保されません。シスコは、これら翻訳の正確性につ いて法的責任を負いません。原典である英語版(リンクからアクセス可能)もあわせて参照する ことを推奨します。